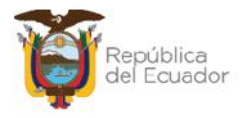

# **MANUAL DE USUARIO PARA EL REGISTRO DE AJUSTES Y CONSUMOS DE BODEGAS EN EL SISTEMA DE BIENES E INVENTARIOS (eSBYE)**

Ministerio de Economía y Finanzas

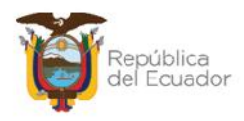

## **MANUAL DE USUARIO PARA EL REGISTRO DE AJUSTES Y CONSUMOS DE BODEGAS EN EL SISTEMA DE BIENES E INVENTARIOS (eSBYE**)

No está permitida la reproducción total o parcial de esta obra ni su tratamiento o transmisión electrónica o mecánica, incluida fotocopia, grabado u otra forma de almacenamiento y recuperación de información, sin autorización escrita del MINISTERIO DE ECONOMÍA Y FINANZAS DEL ECUADOR.

#### **DERECHOS RESERVADOS**

**Copyright © 2024 primera edición**

Documento propiedad de:

#### **MINISTERIO DE ECONOMÍA Y FINANZAS DEL ECUADOR.**

República del Ecuador.

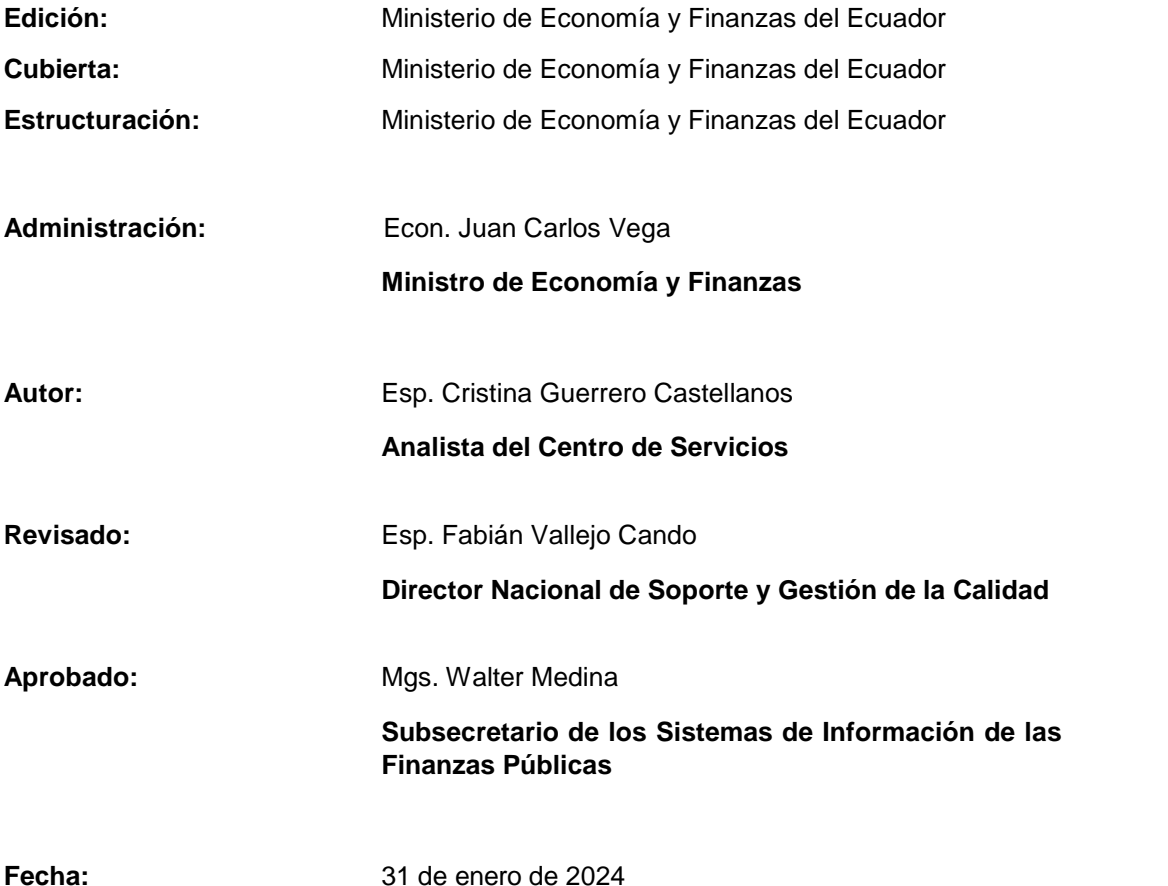

#### Ministerio de Economía y Finanzas

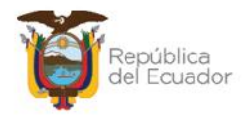

## **Contenido**

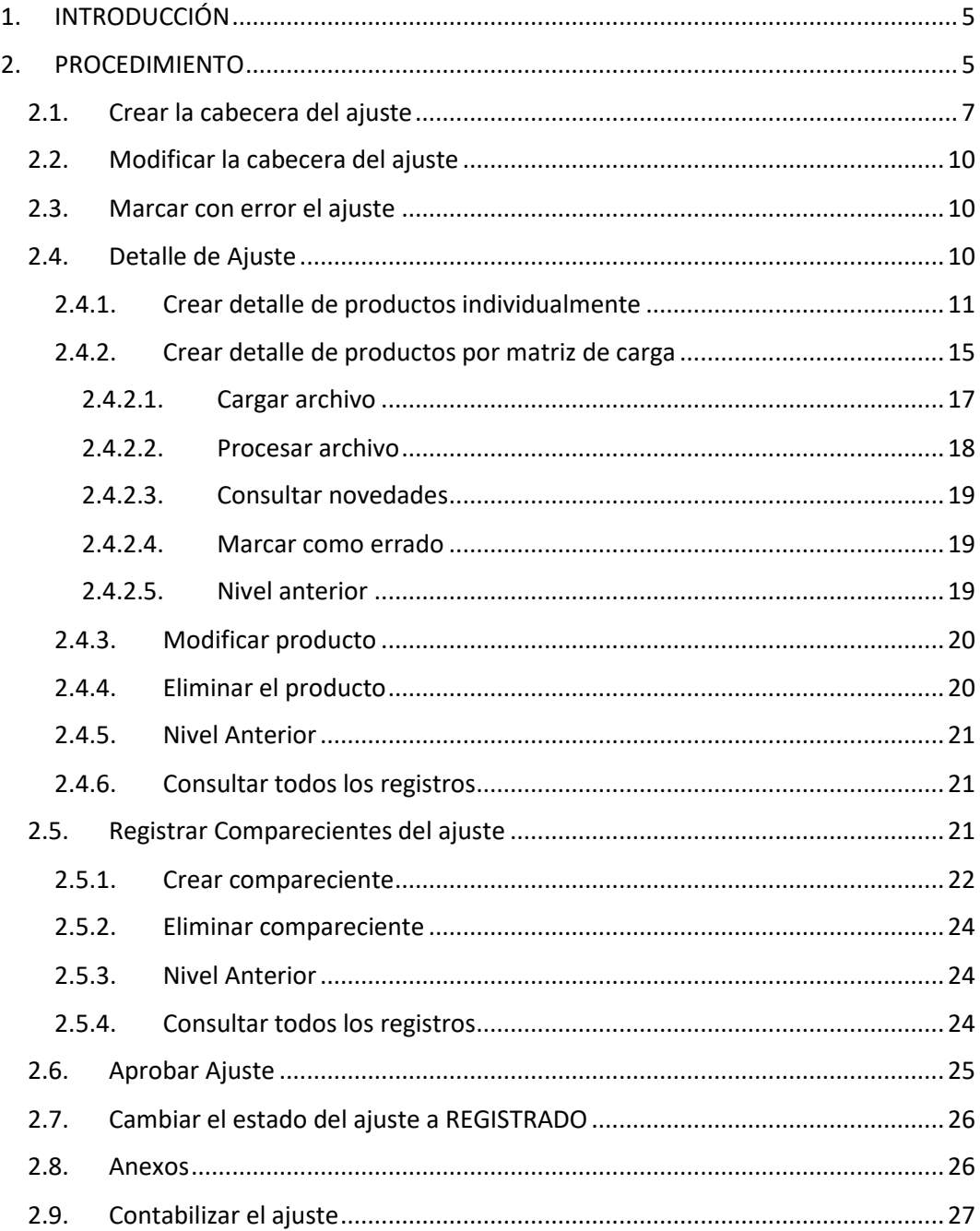

#### Ministerio de Economía y Finanzas

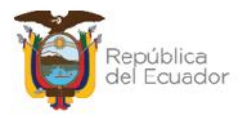

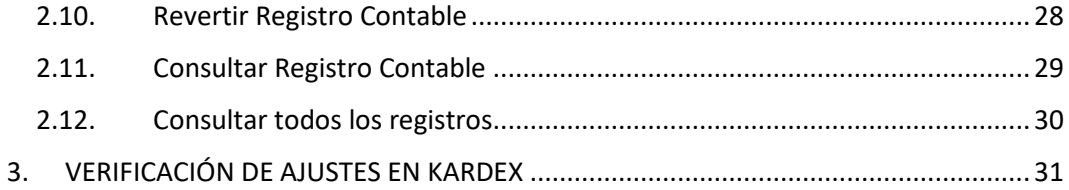

#### Ministerio de Economía y Finanzas

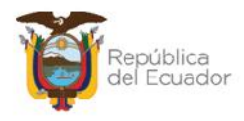

## **MANUAL DE USUARIO PARA EL REGISTRO DE AJUSTES Y CONSUMOS DE BODEGAS EN EL SISTEMA DE BIENES E INVENTARIOS (eSBYE)**

## **1. INTRODUCCIÓN**

Según el Acuerdo Ministerial Nro. 0072 del 31 de octubre de 2022, en el Artículo 1 establece: "*Disponer a las entidades que conforman el Presupuesto General del Estado, Gobiernos Autónomos Descentralizados y Empresas Públicas que utilizan la Herramienta del Sistema Integrado de Gestión Financiera (eSIGEF), el uso obligatorio del Módulo de Inventarios del Sistema de Bienes y Existencias (eSBYE), a partir del 01 de enero de 2023, para el registro de adquisiciones, donaciones, traspasos u otras formas de ingreso y egreso de inventarios (existencias), con el objeto de mantener un registro actualizado de los ingresos y consumos."*

Por lo tanto, este manual servirá de guía a todas las entidades que utilizan en el Módulo de Inventarios (existencias) del Sistema de Bienes e Inventarios, de conformidad con la normativa legal vigente, para el registro de los ajustes y consumo de productos de inventarios y llevar un control de los mismos mediante reportería como el kardex de los productos.

## **2. PROCEDIMIENTO**

Ingrese con su usuario y clave al Sistema de Bienes e Inventarios (eSBYE):

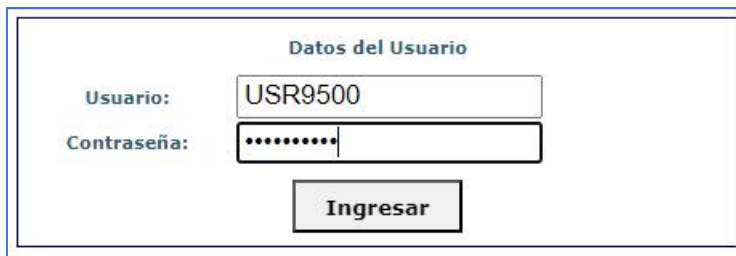

#### https://ebye.finanzas.gob.ec/ebye/login/frmlogineByE.aspx

#### Ministerio de Economía y Finanzas

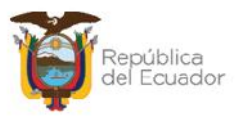

Ingrese a la ruta: *INVENTARIOS – AJUSTES INVENTARIOS – AJUSTES – CONSUMOS*:

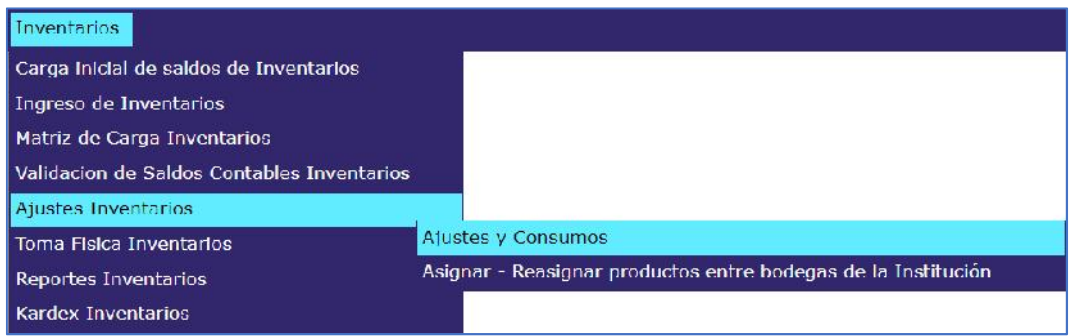

Seleccione su entidad:

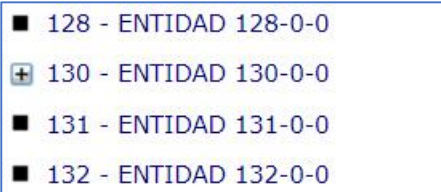

Al ingresar, en la barra de opciones, se tendrán, de izquierda a derecha, los siguientes botones:

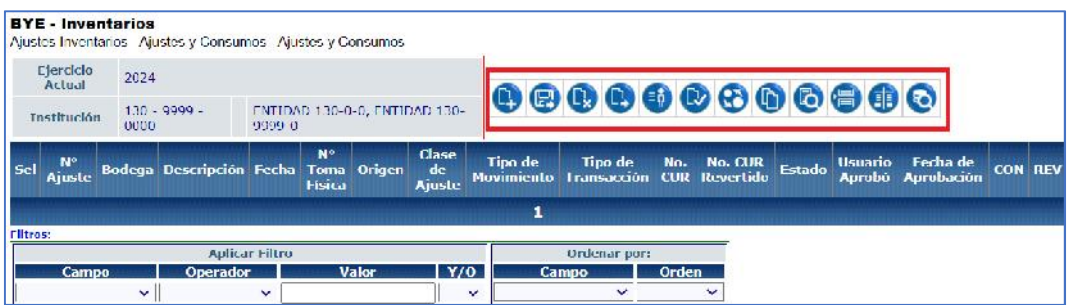

- Crear
- Modificar
- Marcar con Error
- Detalle Ajuste
- Registrar Comparecientes
- Aprobar Ajuste

#### Ministerio de Economía y Finanzas

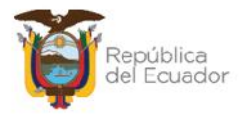

- Cambiar Estado
- Anexos
- Contabilizar
- Revertir Registro Contable
- Consultar Registros Contables
- Consultar Todos los Registros

## **2.1. Crear la cabecera del ajuste**

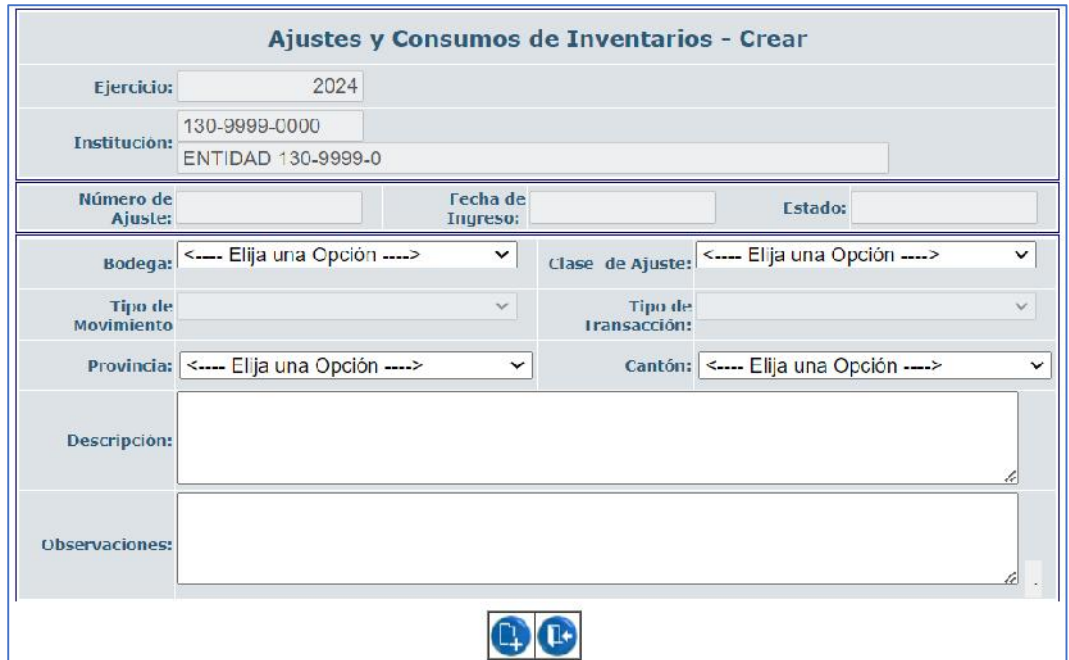

Presione el botón CREAR, para generar la cabecera del ajuste:

Llene todos los campos disponibles. Todos son obligatorios e irán de acuerdo con el tipo de transacción que requiera registrar. A continuación, unas breves aclaraciones:

 **Bodega**: El sistema mostrará una lista de valores sólo con las bodegas que sean de tipo "Inventario" y que tengan registrados productos en las mismas, caso contrario no se mostrarán.

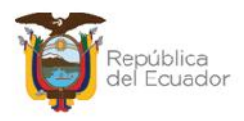

- **Clase de Ajuste**:
	- **Contable**: Se debe utilizar siempre. Esta clase de ajuste genera un registro contable en el eSIGEF, así, se garantiza que los movimientos en eSBYE (actualización en los kardex del producto) sean registrados en el eSIGEF (mayores contables) y así mantener conciliados los saldos.
	- **Administrativo:** Se utiliza eventualmente para corregir alguna inconsistencia administrativa, o con previa justificación de la entidad, para no afectar los saldos contables del eSIGEF, es decir, esta clase de ajuste únicamente actualizará la información del Kardex del o de los productos.
- **Tipo de movimiento:** siempre será EGRESO.
- **Tipo de transacción:** se debe considerar los siguientes enunciados según corresponda:

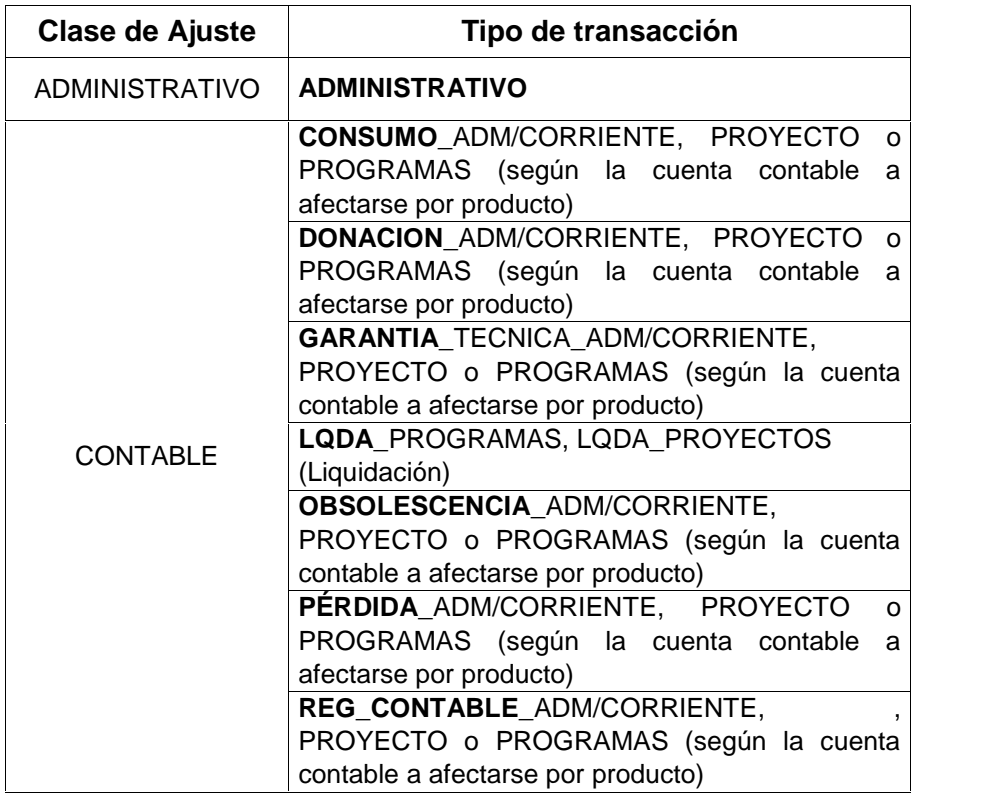

#### Ministerio de Economía y Finanzas

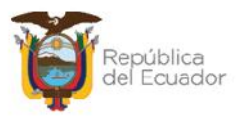

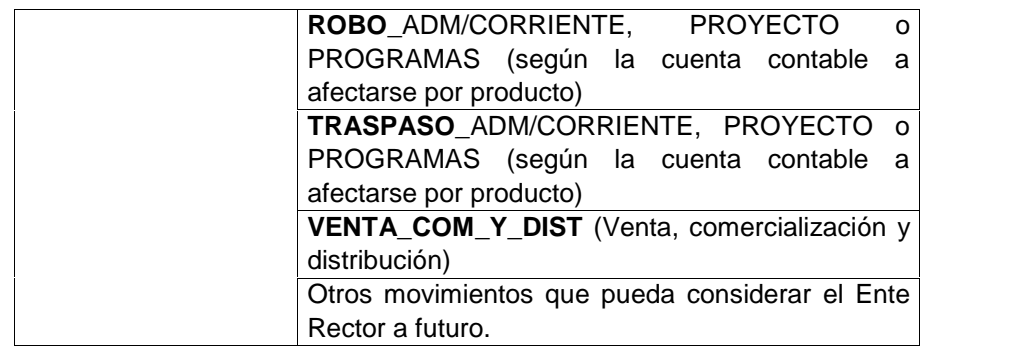

## **Ejemplo:**

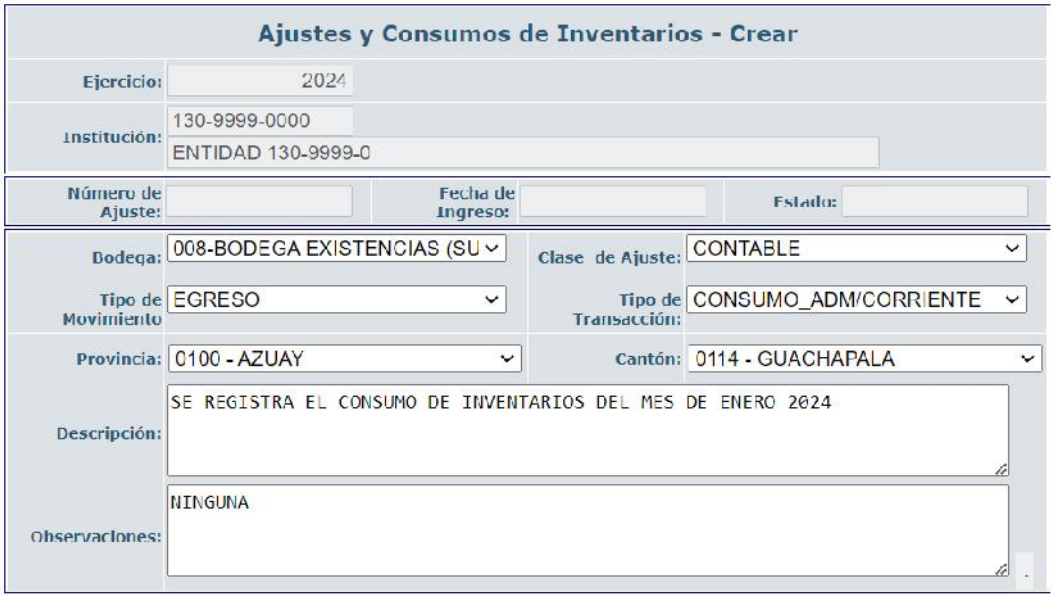

Confirme la creación de la cabecera del ajuste mediante el botón CREAR de la parte final de la pantalla, caso contrario, presione SALIR.

En pantalla principal, podrá observar la transacción en estado REGISTRADO:

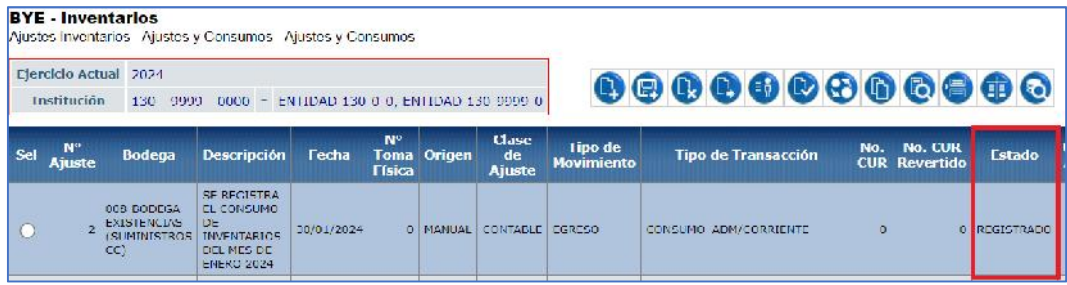

#### Ministerio de Economía y Finanzas

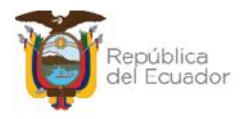

## **2.2. Modificar la cabecera del ajuste**

Seleccione el ajuste y presione el botón "Modificar", para ejecutar cambios en la cabecera del mismo, únicamente cuando esta se encuentra en estado REGISTRADO, caso contrario el sistema le presentará mensaje de error.

## **2.3. Marcar con error el ajuste**

El sistema permite al usuario permite Marcar con Error, cuando el ajuste se encuentre en estado REGISTRADO.

En el caso de un ajuste se encuentre únicamente en estado APROBADO, utilice el botón CAMBIAR DE ESTADO, para volver al estado REGISTRADO y poder utilizar la opción MARCAR CON ERROR.

Un ajuste que es marcado con error, cambia de estado REGISTRADO a ERRADO.

## **2.4. Detalle de Ajuste**

Seleccione el ajuste en estado REGISTRADO y presione el botón "Detalle Ajuste":

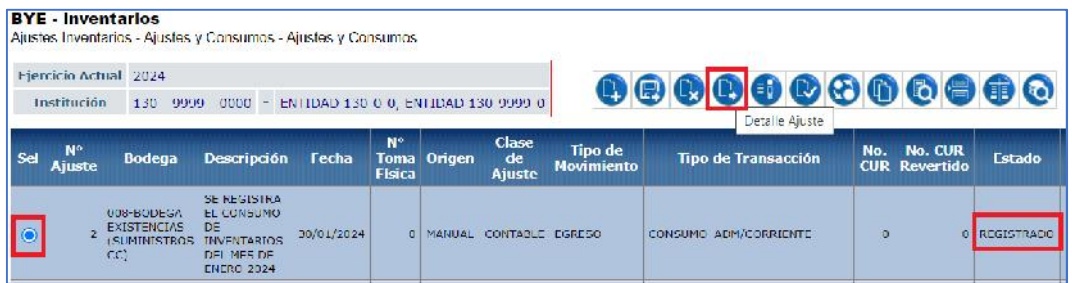

El sistema muestra una nueva pantalla en donde se visualiza los siguientes botones para detallar los productos:

#### Ministerio de Economía y Finanzas

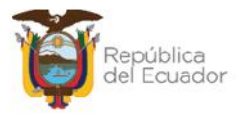

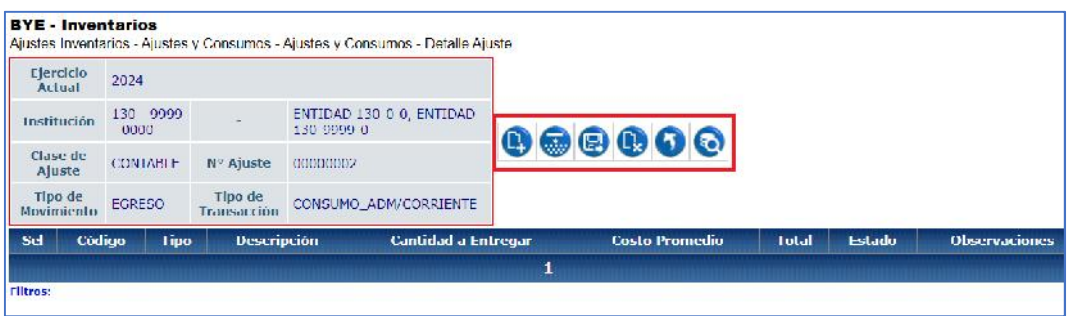

- Crear
- Detalle por Matriz de Carga
- **Modificar**
- Eliminar
- Nivel anterior
- Consultar todos los registros

## **2.4.1. Crear detalle de productos individualmente**

Presione el botón CREAR para ingresar a la siguiente pantalla. Este paso lo debe realizar por cada producto que necesite detallar en el ajuste:

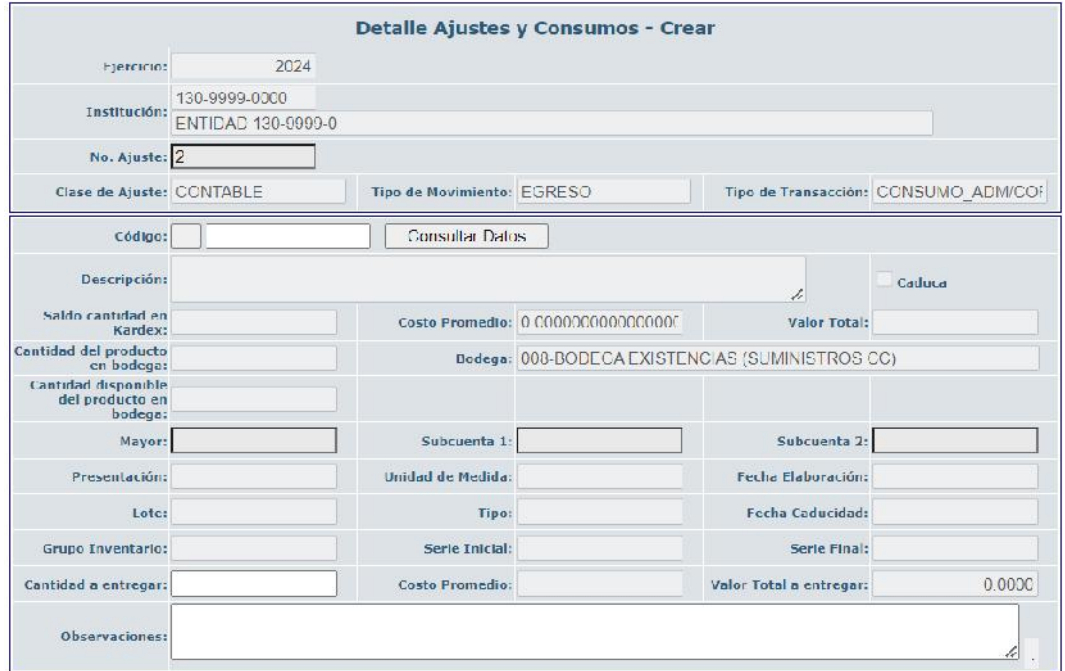

#### Ministerio de Economía y Finanzas

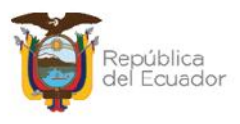

Llene los campos habilitados: código, cantidad a entregar y observaciones. Los demás campos están deshabilitados ya que únicamente son informativos, referentes al producto que seleccione.

En el campo CÓDIGO, digite directamente el código del producto a dar de baja, de acuerdo con la bodega seleccionada en cabecera y presione el botón CONSULTAR.

Si no conoce el código, utilice el botón "Lista de códigos de productos disponibles" para el buscar la información:

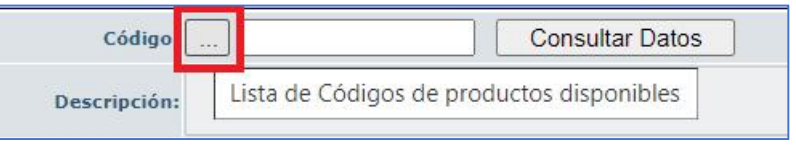

Cuando se despliegue la pantalla alterna, utilice el criterio de búsqueda para colocar la o las palabras entre los signos de porcentaje y presione filtrar:

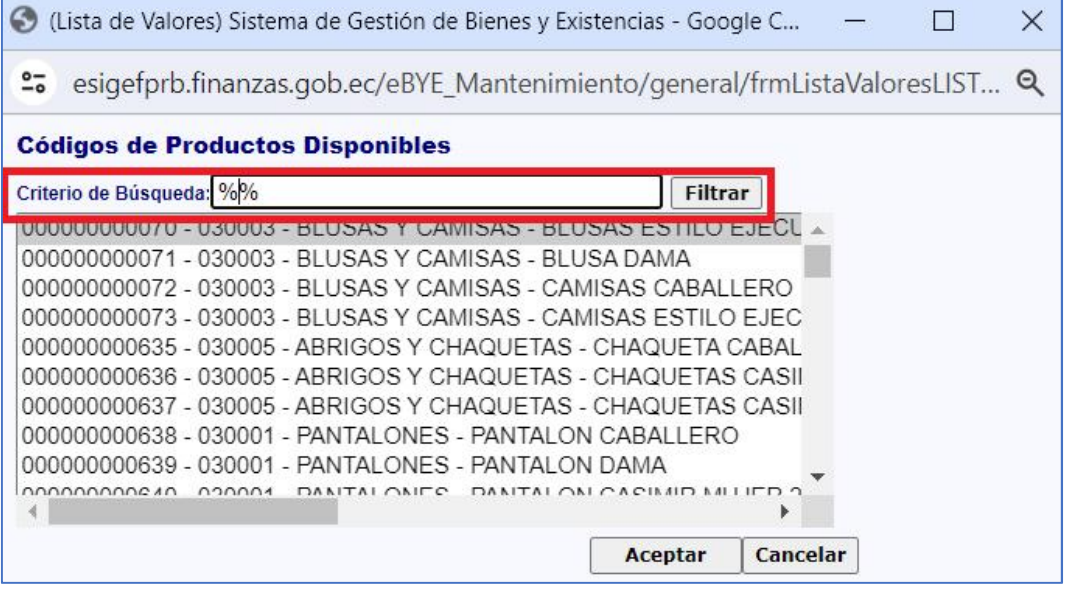

Una vez que se ha filtrado la información, seleccione el producto y presione ACEPTAR:

#### Ministerio de Economía y Finanzas

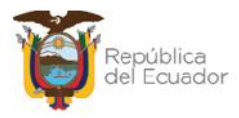

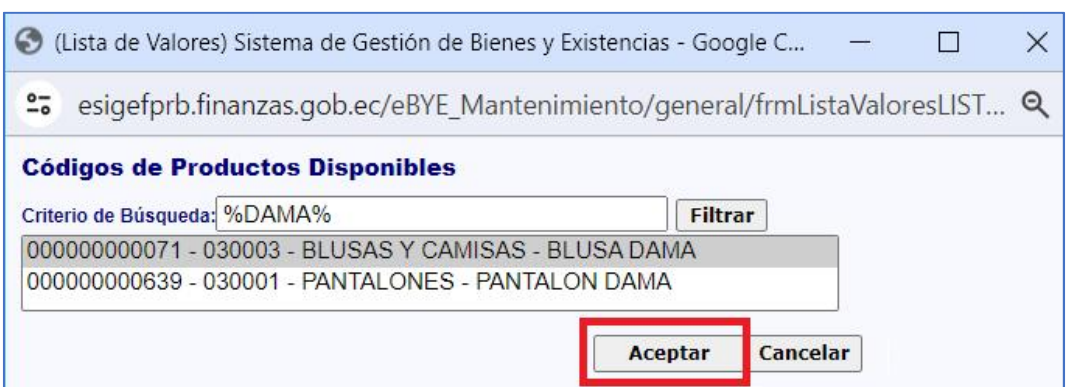

Cuando digite o seleccione el código del producto, presione el botón "Consultar Datos", y el sistema llenará automáticamente todos los campos de acuerdo con las características del producto registradas previamente en el catálogo de productos, y las cantidades disponibles a esa fecha y hora:

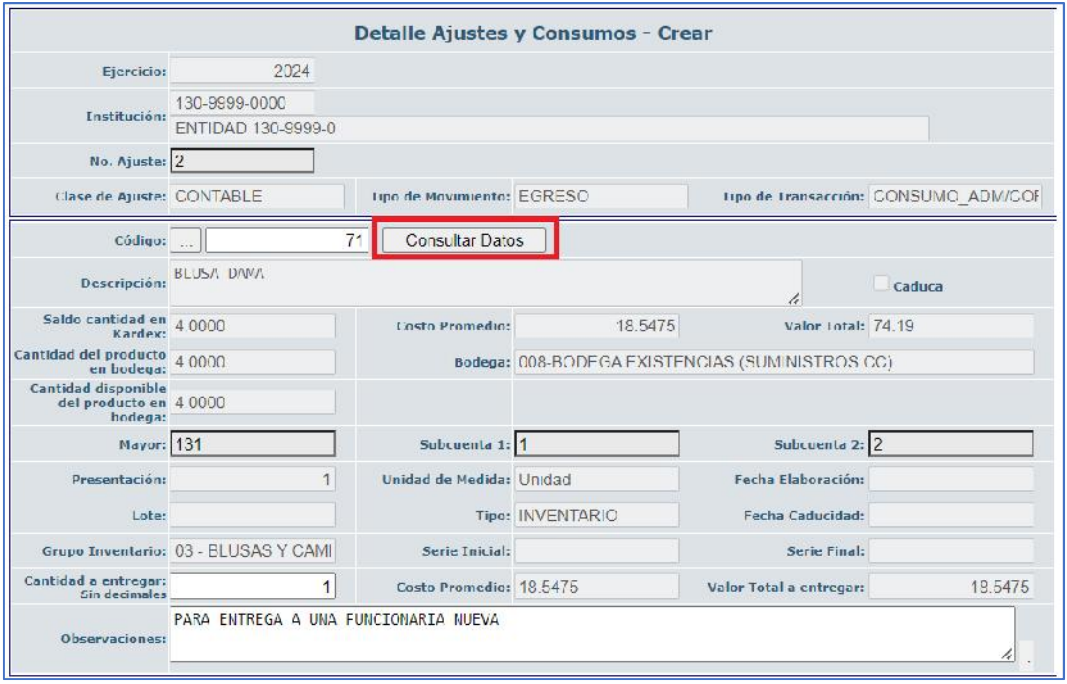

- El campo "**Cantidad del producto en bodega**" es tomado del saldo registrado en el kardex del producto, a la fecha y hora que está realizando el ajuste, pero considerando únicamente el saldo de la bodega que se ha seleccionado para la transacción.
- El valor del campo "**Cantidad disponible del producto en bodega**" es

#### Ministerio de Economía y Finanzas

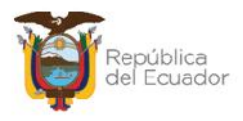

obtenido bajo la siguiente fórmula:

**Cantidad disponible del producto en bodega = Cantidad del producto en bodega – Sumatoria de Cantidades a entregar de ajustes no concluidos, por bodega.**

- La **Sumatoria de Cantidades a entregar de ajustes no concluidos, por bodega** será el resultado de la suma de los campos "Cantidad a entregar" de todos los ajustes no concluidos (que no están aprobados y contabilizados), de la bodega en la que se está repitiendo la transacción para ese producto.
- **Cantidad a Entregar** (sin decimales): llene este campo de acuerdo con la cantidad a dar de baja. El sistema verificará que este dato no sea mayor a la Cantidad disponible del producto en bodega.

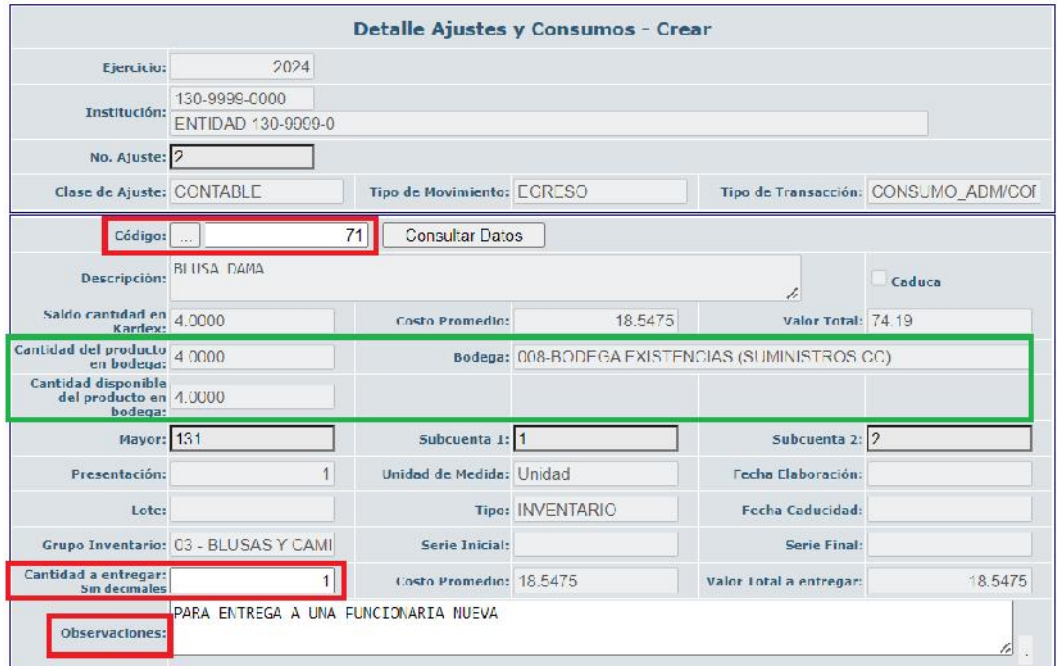

Presione el botón CREAR para confirmar la creación del detalle, caso contrario, presione SALIR.

En la pantalla del detalle, podrá observar el producto registrado:

#### Ministerio de Economía y Finanzas

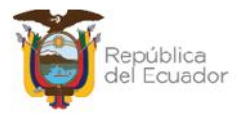

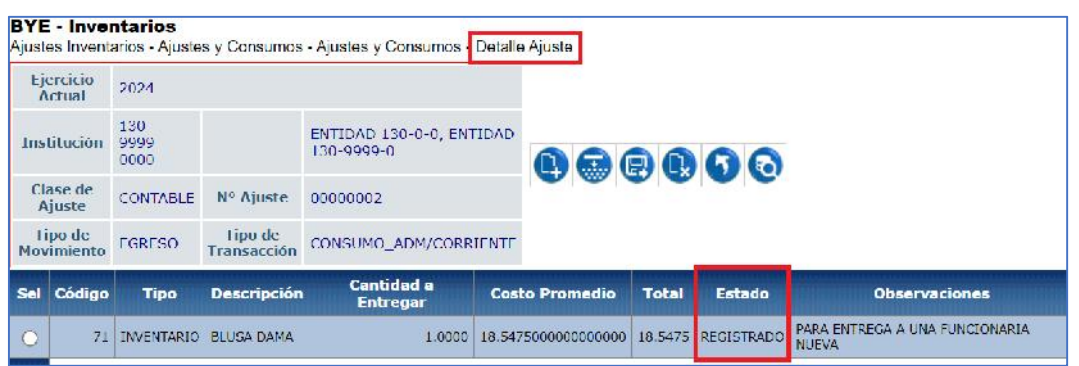

**Nota**: Repita este paso por cada producto que necesite detallar en el ajuste.

## **2.4.2. Crear detalle de productos por matriz de carga**

En la pantalla del detalle de productos, presione la opción "Detalle por matriz d carga" para detallar de manera masiva, mediante un archivo de carga en formato CSV, los productos para la baja o el consumo.

En esta nueva pantalla, en la barra de opciones, usted dispone de los siguientes botones, descritos en orden de izquierda a derecha:

> Cargar archivo Procesar archivo Consultar novedades Marcar como errado Nivel anterior Consultar todos los registros

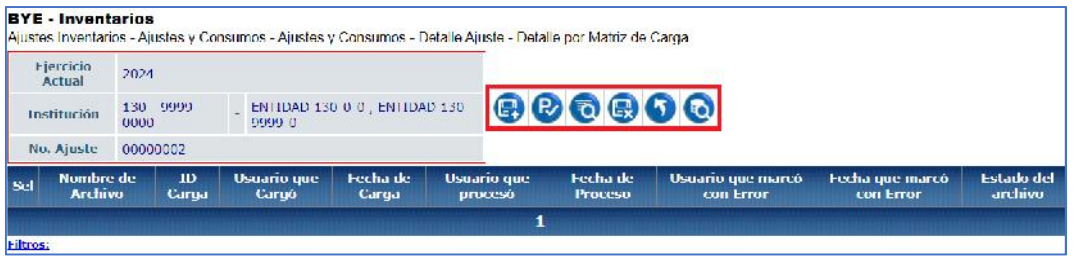

Adicional a las columnas existentes en la pantalla, se tiene la columna ESTADO DEL ARCHIVO, y es importante que se conozca los diferentes estados que puede tener un archivo:

#### Ministerio de Economía y Finanzas

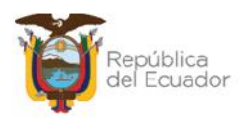

- **CARGADO:** estado inicial de un archivo. En este estado aún no se ha validado ningún dato y tampoco se muestra el detalle de los productos en la pantalla principal.
- **CARGADO CON NOVEDADES:** En este estado ya se han validado los datos del archivo cargado, pero significa que hay errores por corregirse, por lo que, no se muestra el detalle de los productos en la pantalla principal.
- **ERRADO:** Este estado significa que el usuario marcó como "eliminado" el detalle del archivo y ya no se puede utilizar esta carga. No se muestra el detalle de los productos en la pantalla principal.
- **VALIDADO:** estado final del archivo. Se ha procesado y se han realizado todas las validaciones correspondientes. En este estado, ya se mostrará el detalle de los productos en la pantalla principal (se detalla más adelante).

Prepare un archivo en formato CSV (delimitado por comas) con la siguiente información contenida en **4 columnas**:

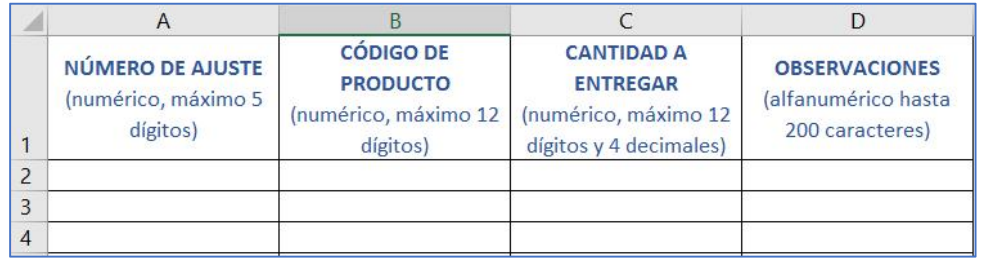

A continuación, una breve explicación del contenido de cada una de las 4 columnas que debe tener el archivo:

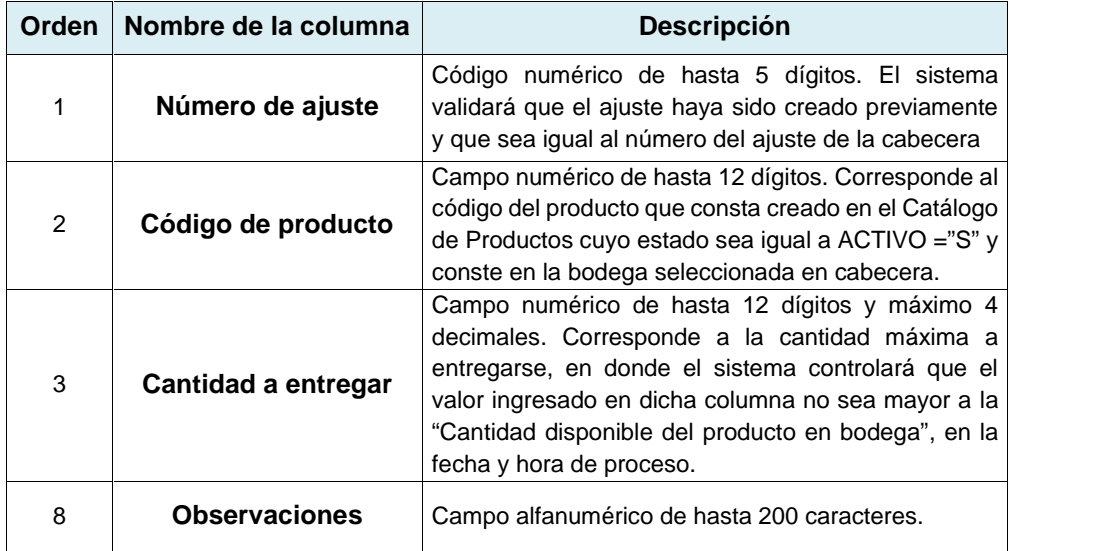

#### Ministerio de Economía y Finanzas

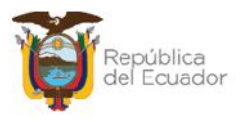

**Nota**: Recuerde que antes de grabar el archivo en formato CSV, debe eliminar los títulos de las columnas.

## *2.4.2.1. Cargar archivo*

Presione la opción "Cargar archivo":

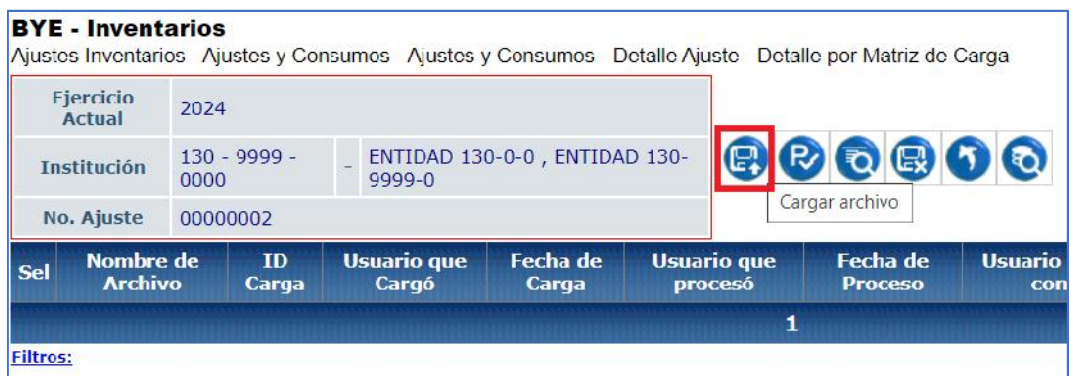

En la pantalla "*Matriz de carga*", escoja el archivo CSV desde su ordenador, a través del botón "Seleccionar archivo". Cuando seleccione el archivo correspondiente, confirme la acción con el botón "Abrir":

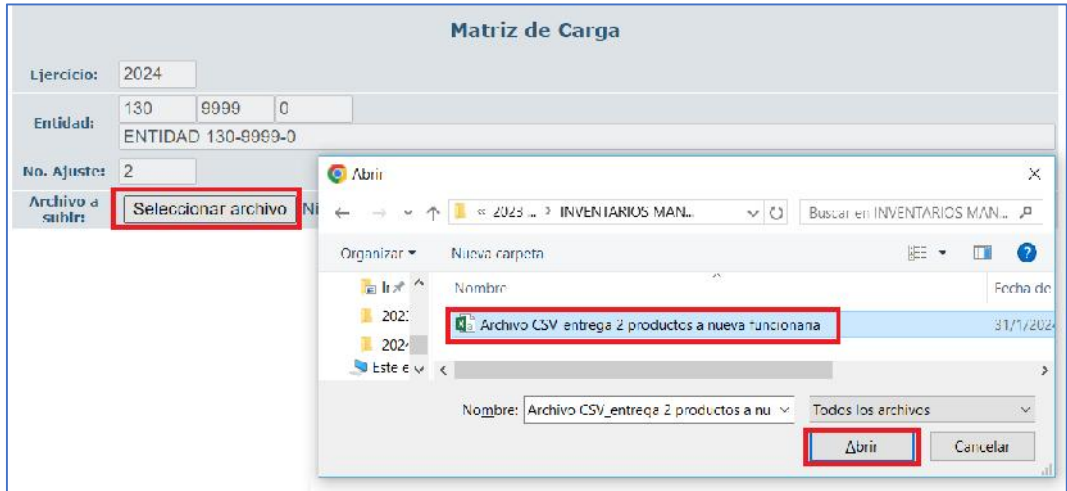

Verifique que el nombre del archivo sea el que usted requiere y que tenga extensión: ".csv" como se muestra en el siguiente ejemplo. Presione el botón "Subir Archivo" para confirmar el proceso:

#### Ministerio de Economía y Finanzas

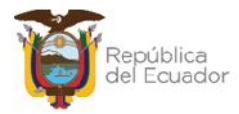

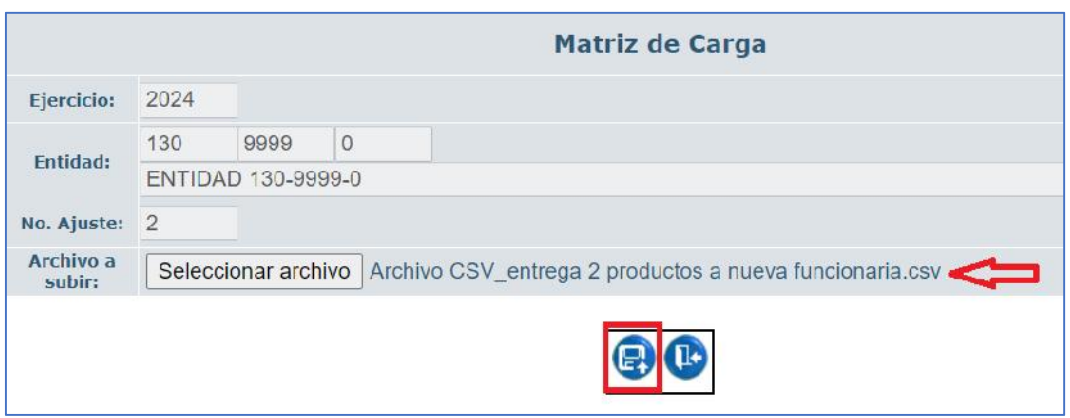

El sistema le arrojará un mensaje de operación exitosa si el archivo es correcto. Presione el botón "Aceptar".

## *2.4.2.2. Procesar archivo*

En la pantalla principal de la Creación masiva de productos, se verá reflejado el archivo en estado "CARGADO". Seleccione el mismo y presione el botón "Procesar Archivo":

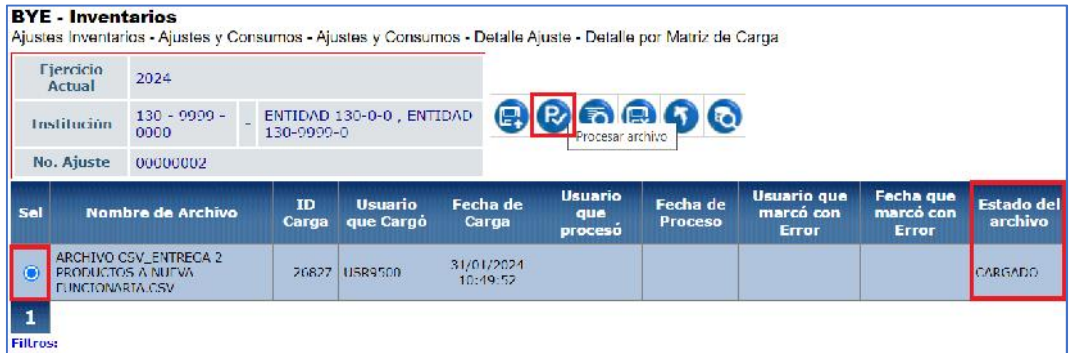

Confirme la acción a través del botón "Procesar archivo" y revise el estado del archivo:

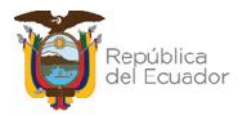

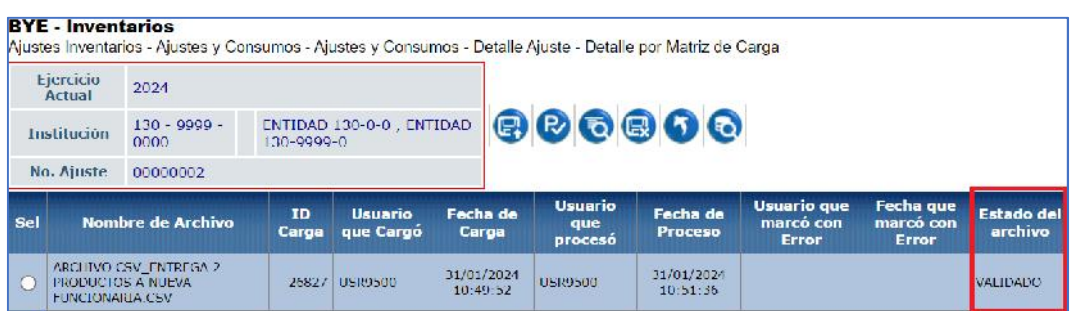

Si las columnas cumplen estrictamente con lo indicado en cada una, el archivo cambiará su estado a: "VALIDADO".

## *2.4.2.3. Consultar novedades*

Utilice esta opción para revisar los errores que tiene el archivo para ser corregido, si el mismo se encuentra en estado CARGADO CON NOVEDADES:

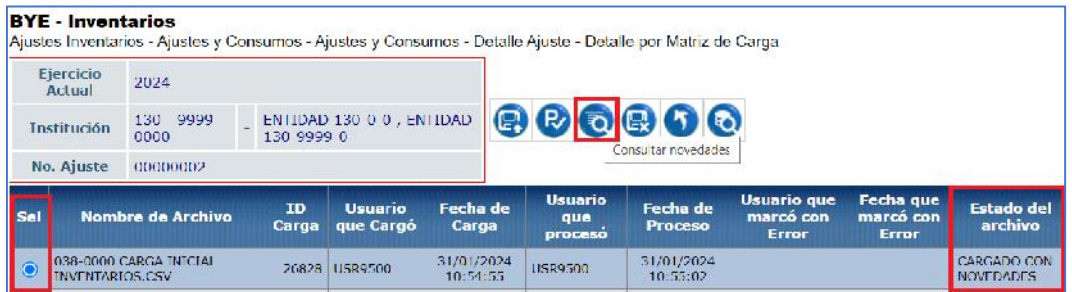

### *2.4.2.4. Marcar como errado*

Utilice esta opción si ya no requiere utilizar la matriz cargada. Seleccione la cabecera y presione el botón "Marcar como errado".

### *2.4.2.5. Nivel anterior*

Presione el botón Nivel anterior para regresar al detalle de los productos en el ajuste:

#### Ministerio de Economía y Finanzas

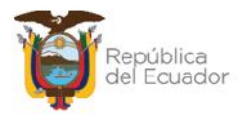

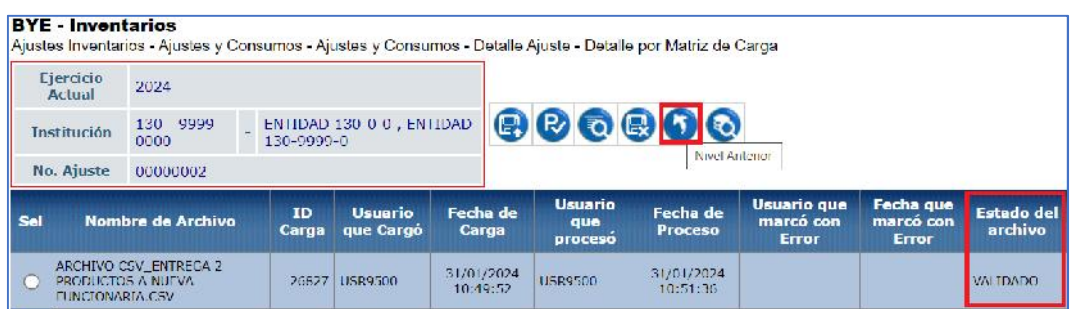

En la pantalla de detalle del ajuste, se podrán visualizar los mismos:

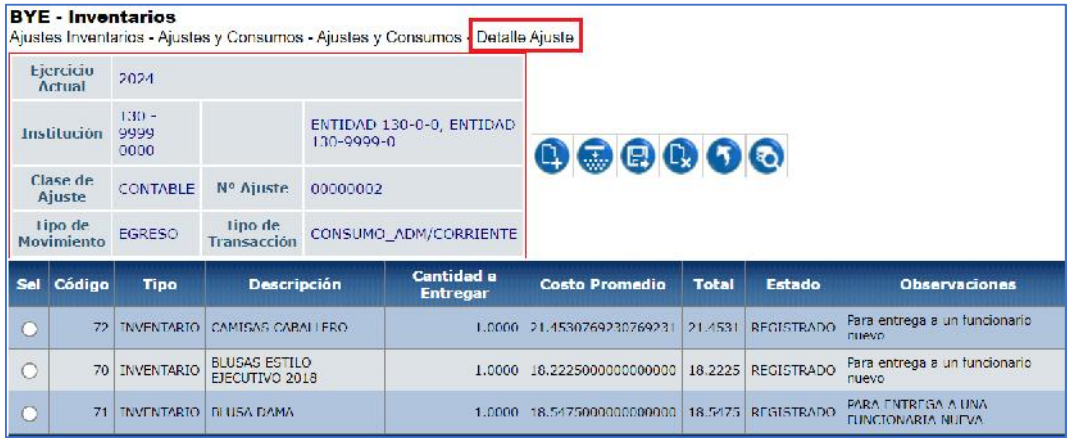

**Nota:** Usted puede realizar cargas masivas o ingreso manual de información (de uno en uno) en un mismo ajuste, siempre y cuando no se repitan los productos (códigos).

## **2.4.3. Modificar producto**

Utilice esta opción en caso de necesitar corregir los datos del producto seleccionado (cantidad a entregar y observaciones). Si no necesita realizar ninguna modificación, continué con el paso, 2.4.5. Nivel anterior.

## **2.4.4. Eliminar el producto**

Utilice esta opción en caso de necesitar eliminar definitivamente el producto seleccionado. Si no necesita realizar ninguna eliminación, continué al siguiente paso, 2.4.5. Nivel anterior.

#### Ministerio de Economía y Finanzas

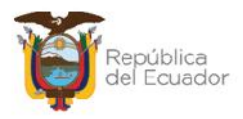

## **2.4.5. Nivel Anterior**

Presione el botón "Nivel anterior" para regresar a la pantalla principal en donde se pueda visualizar los registros de ajustes creados.

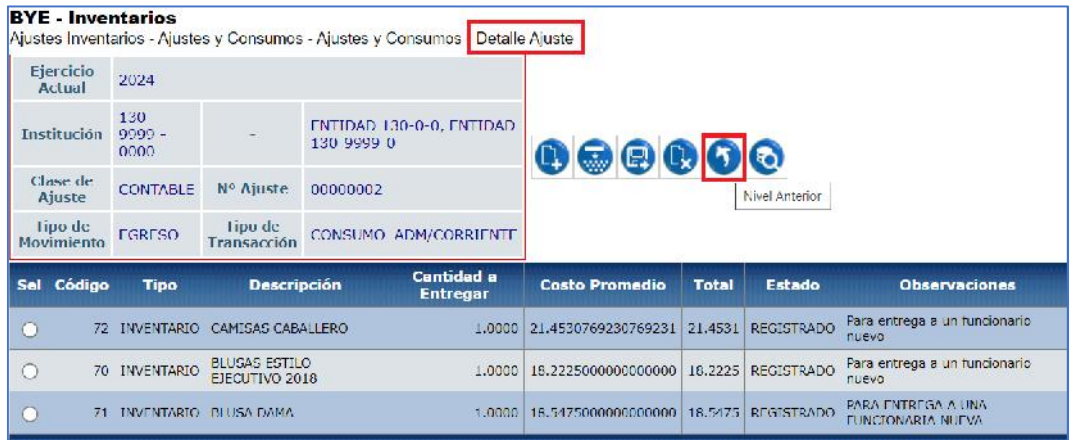

## **2.4.6. Consultar todos los registros**

En caso de haber utilizado los filtros de consulta, disponibles al final de la pantalla, para buscar alguna información específica de los productos, utilice esta opción para reanudar toda la información contenida en la misma.

## **2.5. Registrar Comparecientes del ajuste**

En esta opción del sistema, realice el registro de las personas que intervienen en el ajuste, esto es al menos una persona quien entrega y una persona quien recibe los inventarios. No se registra el compareciente quien entrega cuando el tipo de ajuste corresponde a robo o deterioro, y posterior a esto, se puede obtener un Acta de Entrega Recepción, en formato PDF, para firmas de responsabilidad.

Este reporte, usted lo puede obtener ingresado a la ruta:

#### **Inventarios / Reportes Inventarios / Acta de Entrega Recepción - Ajuste.**

Continuando: para registrar a la o las personas que intervienen en la transacción, seleccione la misma y presione el botón: **Registro de comparecientes**, que está ubicada en quinto lugar, en la barra de opciones:

Ministerio de Economía y Finanzas

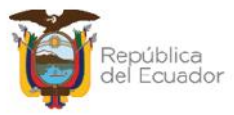

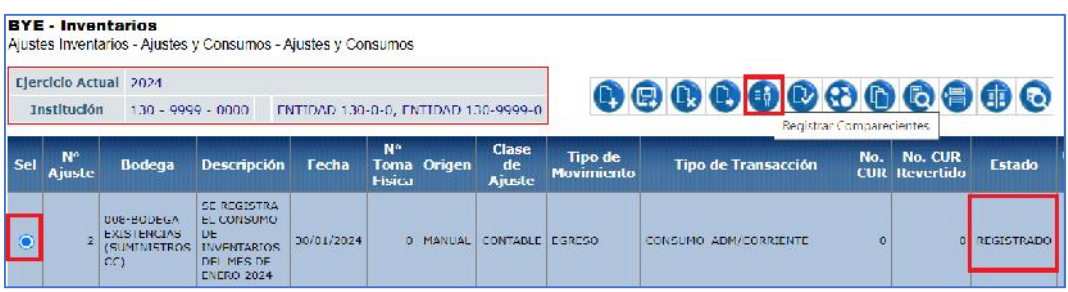

En la nueva pantalla se mostrarán, de izquierda a derecha, las opciones de:

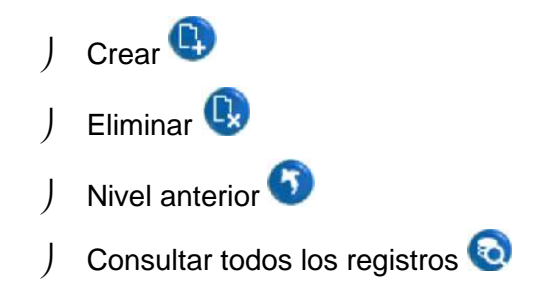

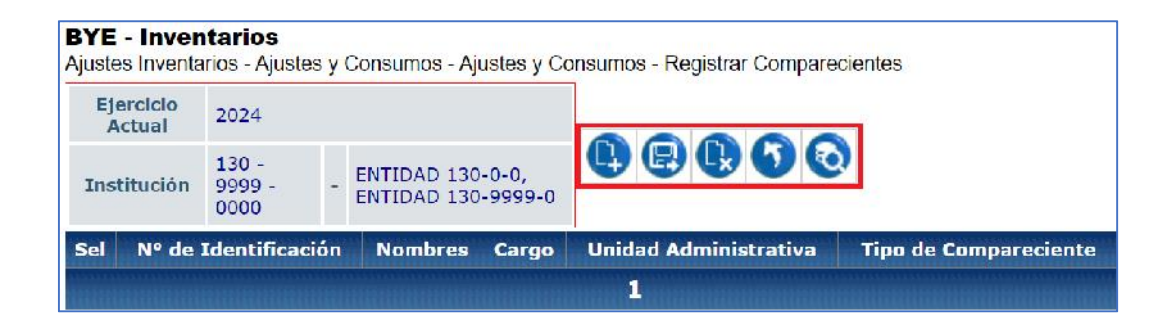

## **2.5.1. Crear compareciente**

Presione el botón "Crear" para acceder a la pantalla donde se ingresarán de uno en uno los comparecientes.

El primer filtro a llenarse es el "Tipo de Compareciente". Las opciones son: ENTREGA y RECIBE. Escoja la opción de acuerdo con el dato correspondiente:

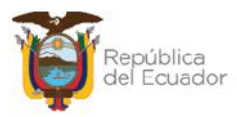

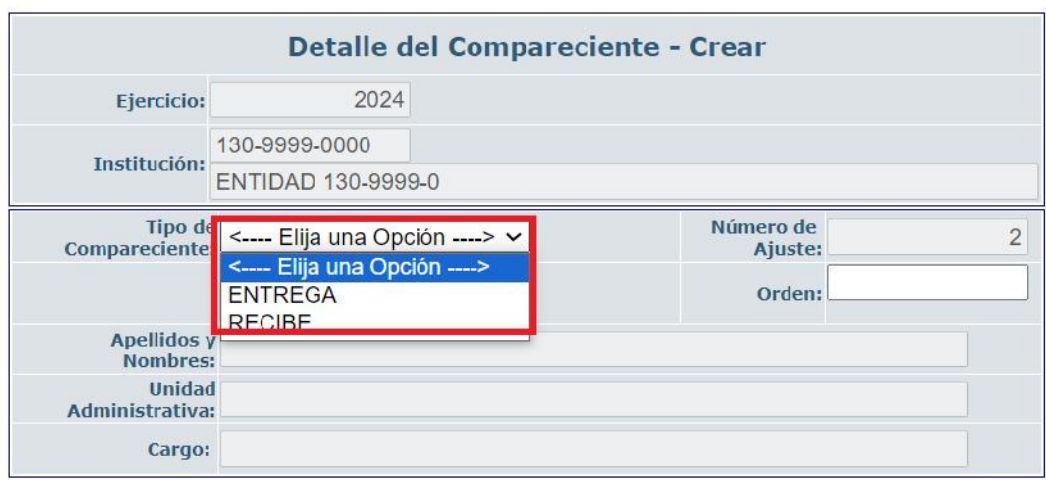

Los comparecientes que entregan los productos, únicamente podrán ser personal activo de la institución y deberán constar en el distributivo de la misma.

Por lo tanto, cuando digite o escoja el número de identificación el sistema llenará automáticamente los tres campos siguientes: Apellidos y Nombres, Unidad Administrativa y Cargo, de acuerdo con lo registrado en el distributivo institucional mediante el sistema SPRYN.

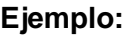

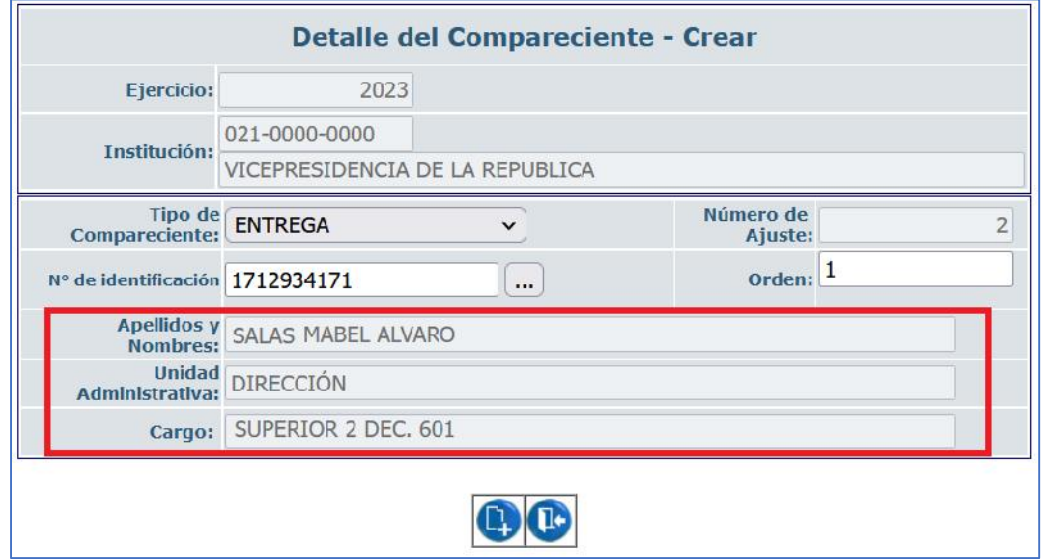

#### Ministerio de Economía y Finanzas

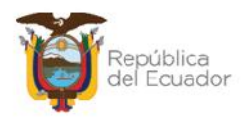

En el campo "Orden" ingrese un número de acuerdo con el orden en que se ingresan los comparecientes. Este orden se podrá visualizar también en la posición para las firmas de responsabilidad en el Acta de Entrega Recepción.

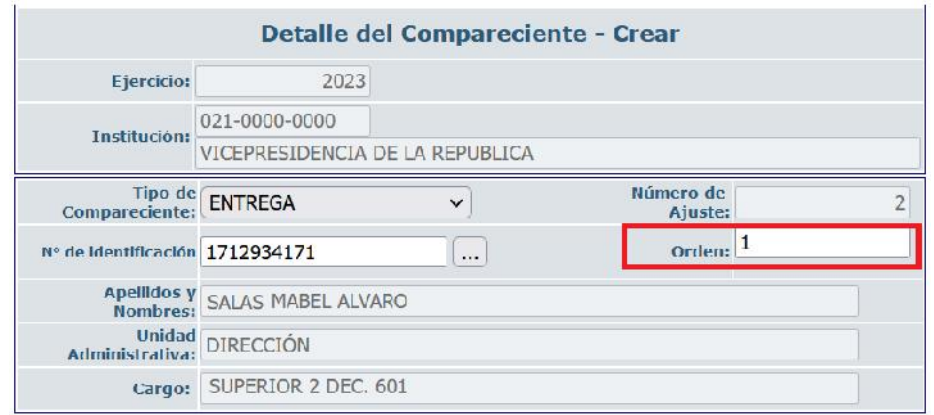

Los comparecientes que reciben los productos, no necesariamente deben ser personal activo de la institución pero sí deben constar como beneficiarios en el eSIGEF.

## **2.5.2. Eliminar compareciente**

Utilice el botón "Eliminar" en caso de haber equivocaciones en el ingreso de un compareciente o simplemente si quiere eliminarlo. Posterior a la eliminación y si así lo requiere puede ingresar un nuevo compareciente.

#### **2.5.3. Nivel Anterior**

Utilice esta opción para regresar a la pantalla principal de "*Ajustes y Consumos*".

#### **2.5.4. Consultar todos los registros**

En caso de haber utilizado los filtros de consulta, disponibles al final de la pantalla, para buscar alguna información específica de los comparecientes, utilice esta opción para reanudar toda la información contenida en la misma.

#### Ministerio de Economía y Finanzas

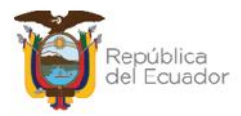

## **2.6. Aprobar Ajuste**

Si la clase de ajuste y el tipo de transacción es ADMINISTRATIVO, primero realice la carga de anexos antes de APROBAR.

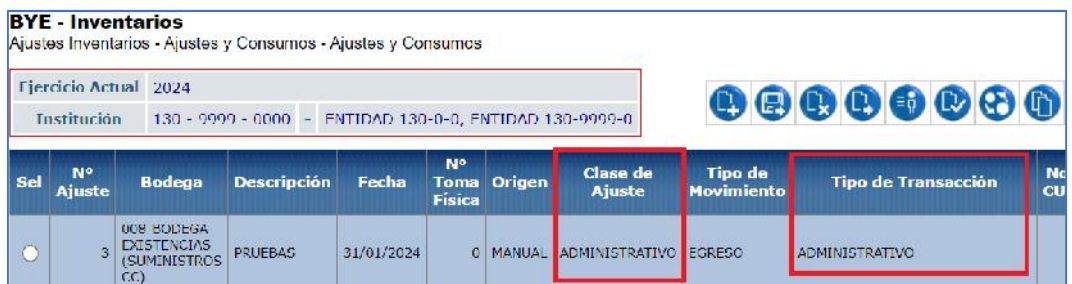

Si la clase de ajuste y el tipo de transacción es diferente a ADMINISTRATIVO, seleccione el ajuste en estado REGISTRADO y presione el botón APROBAR:

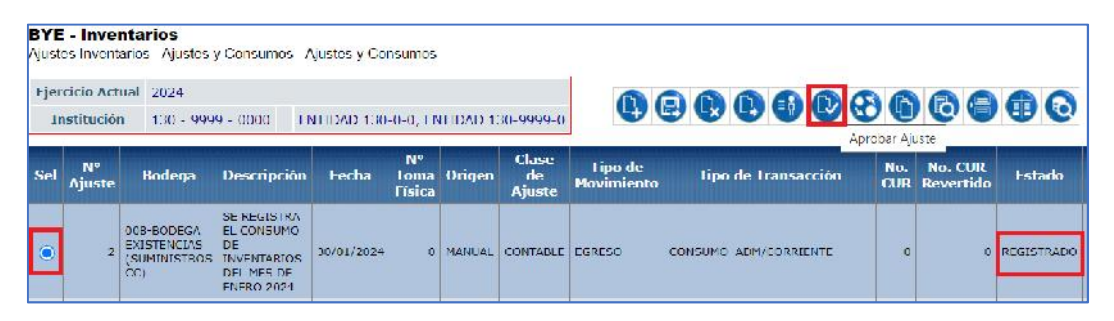

El sistema muestra una nueva pantalla con todos los campos bloqueados. Confirme la aprobación del proceso. El sistema le mostrará un mensaje de "Operación Exitosa" y podrá visualizar que el estado cambió a APROBADO:

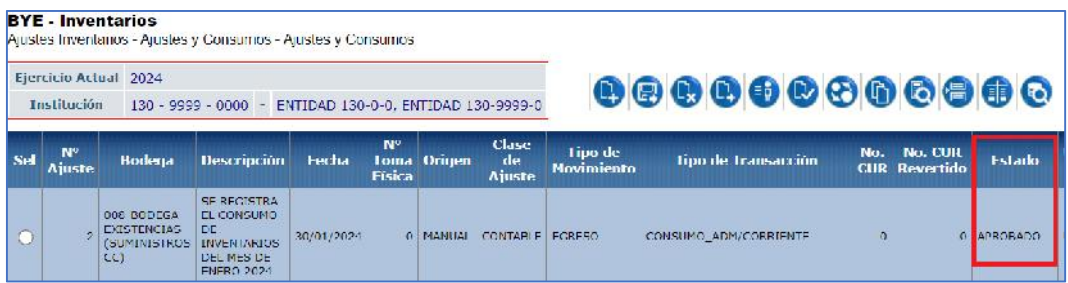

#### Ministerio de Economía y Finanzas

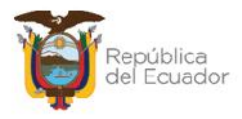

## **2.7. Cambiar el estado del ajuste a REGISTRADO**

Utilice esta opción sólo si requiere volver el ajuste a un estado REGISTRADO para modificar datos antes de contabilizarlos, caso contario continúe con el paso 2.8.

Seleccione el ajuste en estado APROBADO y NO contabilizado y presione el botón CAMBIAR ESTADO:

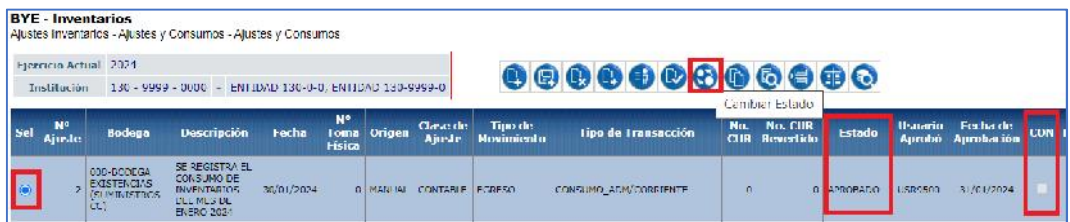

El sistema muestra una nueva pantalla con todos los campos bloqueados. Confirme el cambio de estado del proceso. El sistema le mostrará un mensaje de "Operación Exitosa" y podrá visualizar que el estado del ajuste regreso a REGISTRADO:

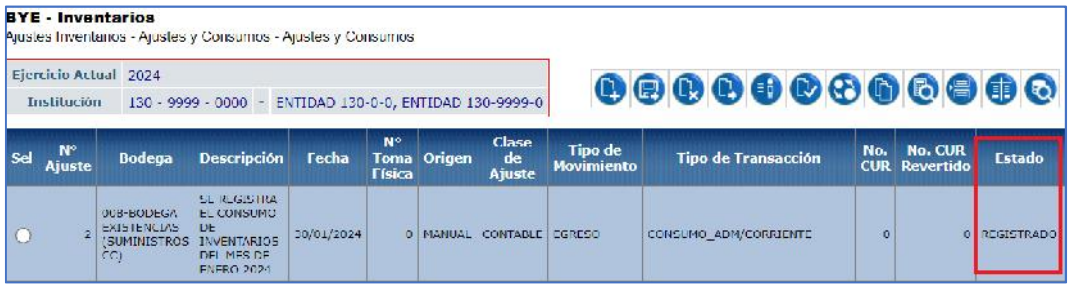

El cambio de estado aplica para todos los tipos de ajuste, tanto administrativo como contables. Los ajustes contables no deben tener la marca de CONTABILIZADO.

## **2.8. Anexos**

El sistema verifica que se realice la carga de los documentos anexos en formato PDF, con los cuales se justifica la transacción realizada por la entidad.

Para proceder con la carga de anexos, los ajustes ADMINISTRATIVOS deben tener el estado: REGISTRADO y los ajustes CONTABLES el estado: APROBADO.

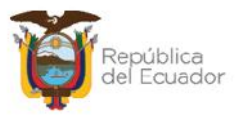

Seleccione el ajuste y presione el botón ANEXOS:

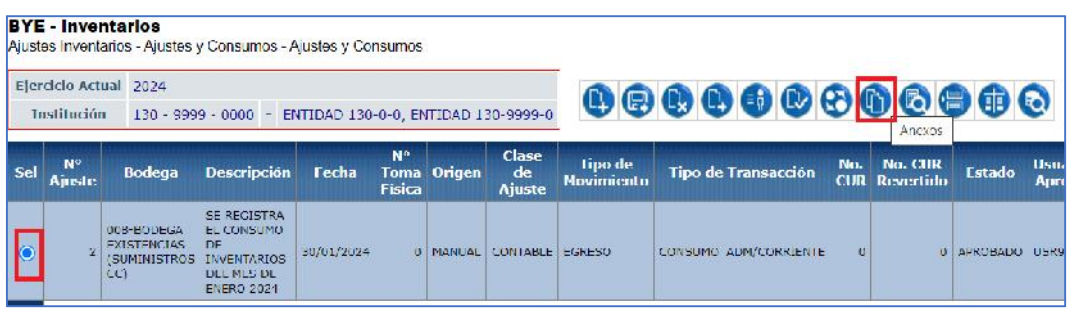

En la nueva pantalla, coloque el tipo de anexo y seleccione desde su ordenador un archivo PDF como respaldo de la transacción. Presione el botón "Subir archivo".

Cuando verifique que el o los archivos se cargaron en pantalla, presione el botón "salir" de la parte inferior de la pantalla.

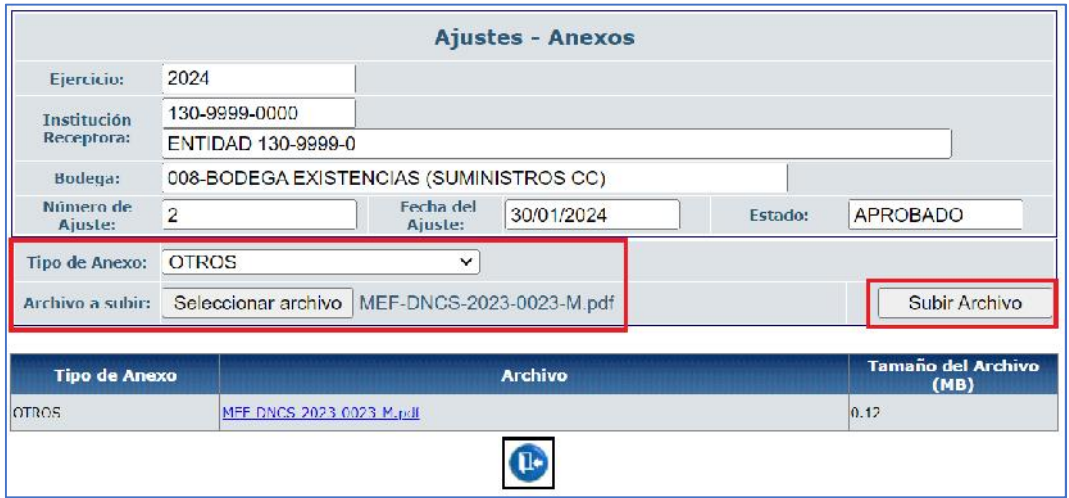

## **2.9. Contabilizar el ajuste**

Si la clase de ajuste es ADMINISTRATIVO, no necesita contabilizar el proceso. En estado APROBADO ya se realizaron las bajas en el kardex del producto.

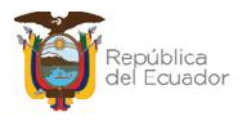

Si la clase de ajuste es **CONTABLE**, seleccione la transacción y presione el botón CONTABILIZAR, para que los registros de bajas y consumos se vean reflejados tanto en los kardex de producto como en los mayores contables del eSIGEF:

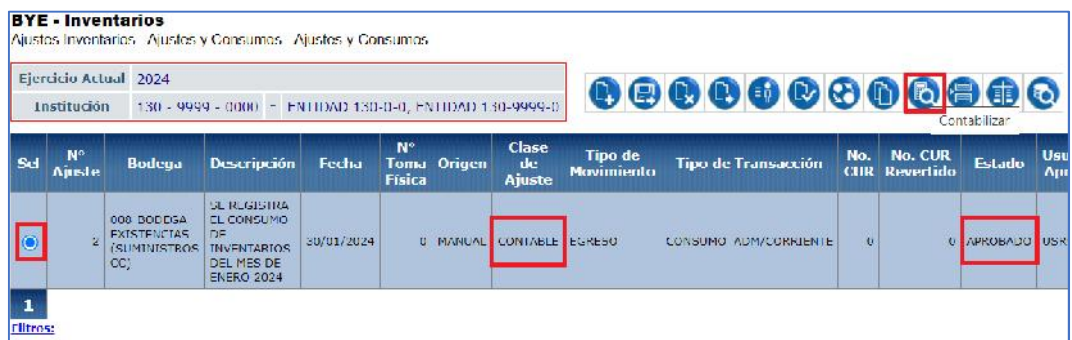

El sistema muestra la pantalla de la cabecera del ajuste con todos los campos bloqueados. Confirme el paso con el botón CONTABILIZAR de la parte inferior de la pantalla. El sistema le muestra un mensaje de operación exitosa generando automáticamente el registro contable y marcando el campo CONTABILIZADO:

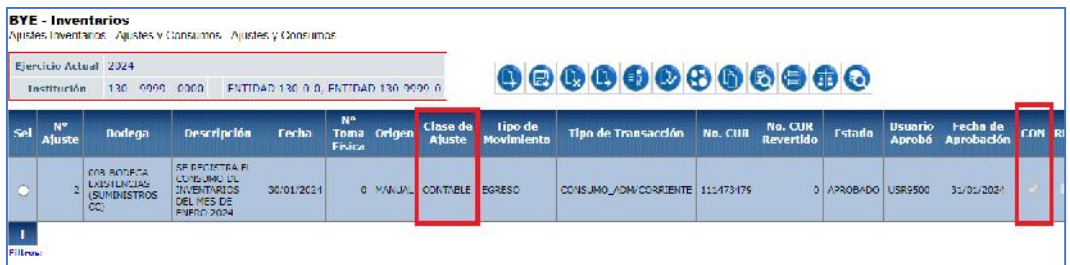

## **2.10. Revertir Registro Contable**

Si requiere revertir un proceso, de clase de ajuste ADMINISTRATIVO utilice la opción CAMBIO DE ESTADO.

Si requiere revertir un proceso, de clase de ajuste CONTABLE, cuyo estado es APROBADO y CONTABILIZADO=S, seleccione la transacción y presione el botón REVERTIR REGISTRO CONTABLE:

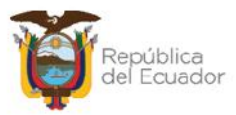

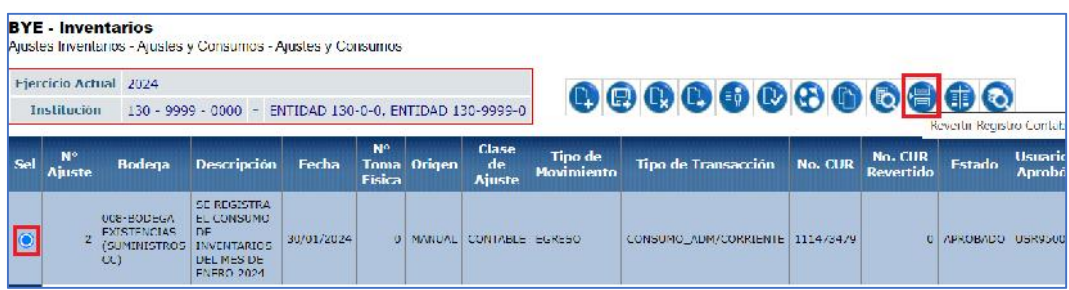

Confirme la reversión a través del botón final de la pantalla y mediante un mensaje de "Operación exitosa" usted podrá observar que se ha revertido el proceso generándose un CUR de reversión y la transacción se marca como REVERTIDO=S:

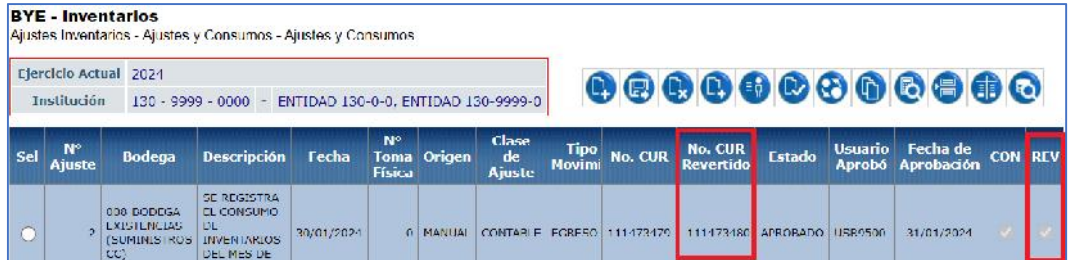

## **2.11. Consultar Registro Contable**

Con esta opción, usted puede consultar el número del registro contable automático que se crea en el eSIGEF, durante el proceso de contabilización.

Seleccione la transacción y presione el botón CONSULTAR REGISTRO CONTABLE:

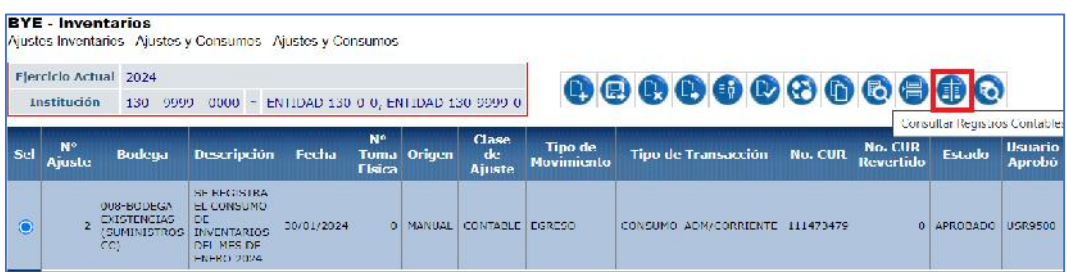

#### Ministerio de Economía y Finanzas

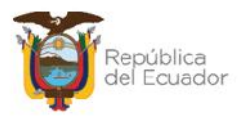

El sistema le muestra una nueva pantalla en la cual puede visualizar la siguiente información:

- Número de CUR Contable
- Clase de Registro
- Fecha Imputación
- Monto
- Estado
- Fecha de Aprobación
- Usuario Aprobó

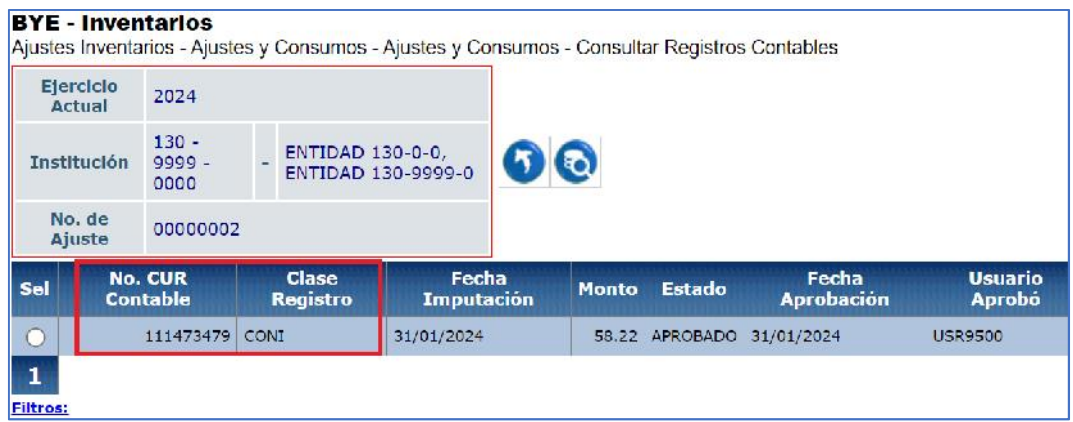

## **2.12. Consultar todos los registros**

En caso de haber utilizado los filtros de consulta, disponibles al final de la pantalla, para buscar alguna información específica de los ajustes, utilice esta opción para reanudar toda la información contenida en la misma.

#### Ministerio de Economía y Finanzas

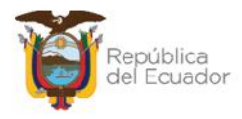

## **3. VERIFICACIÓN DE AJUSTES EN KARDEX**

Usted podrá verificar los movimientos efectivamente realizados en cada uno de los kardex de los productos, cuando:

- $\checkmark$  Clase de ajuste = ADMINISTRATIVO se encuentre en estado APROBADO
- $\checkmark$  Clase de ajuste = CONTABLE se encuentre en estado APROBADO y CONTABILIZADO=S

El reporte de kerdex se encuentra disponible en las rutas:

- $\checkmark$  Inventario Kardes Inventairos Kardex
- $\checkmark$  Inventario Reportes Inventarios Kardex

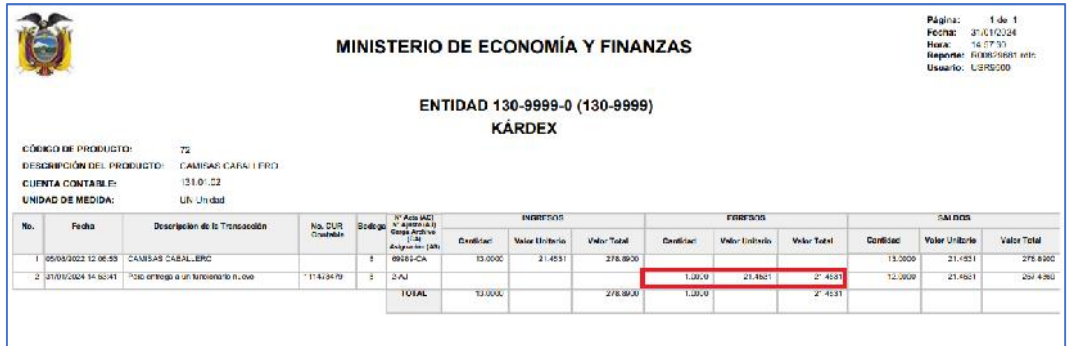

#### Ministerio de Economía y Finanzas